## **Инструкция по входу на новый учебный портал edu.kari.com**

## **Внимание**! Для входа на учебный портал kari убедитесь, что в **1С Бухгалтерия** внесен ваш актуальный **номер телефона**!

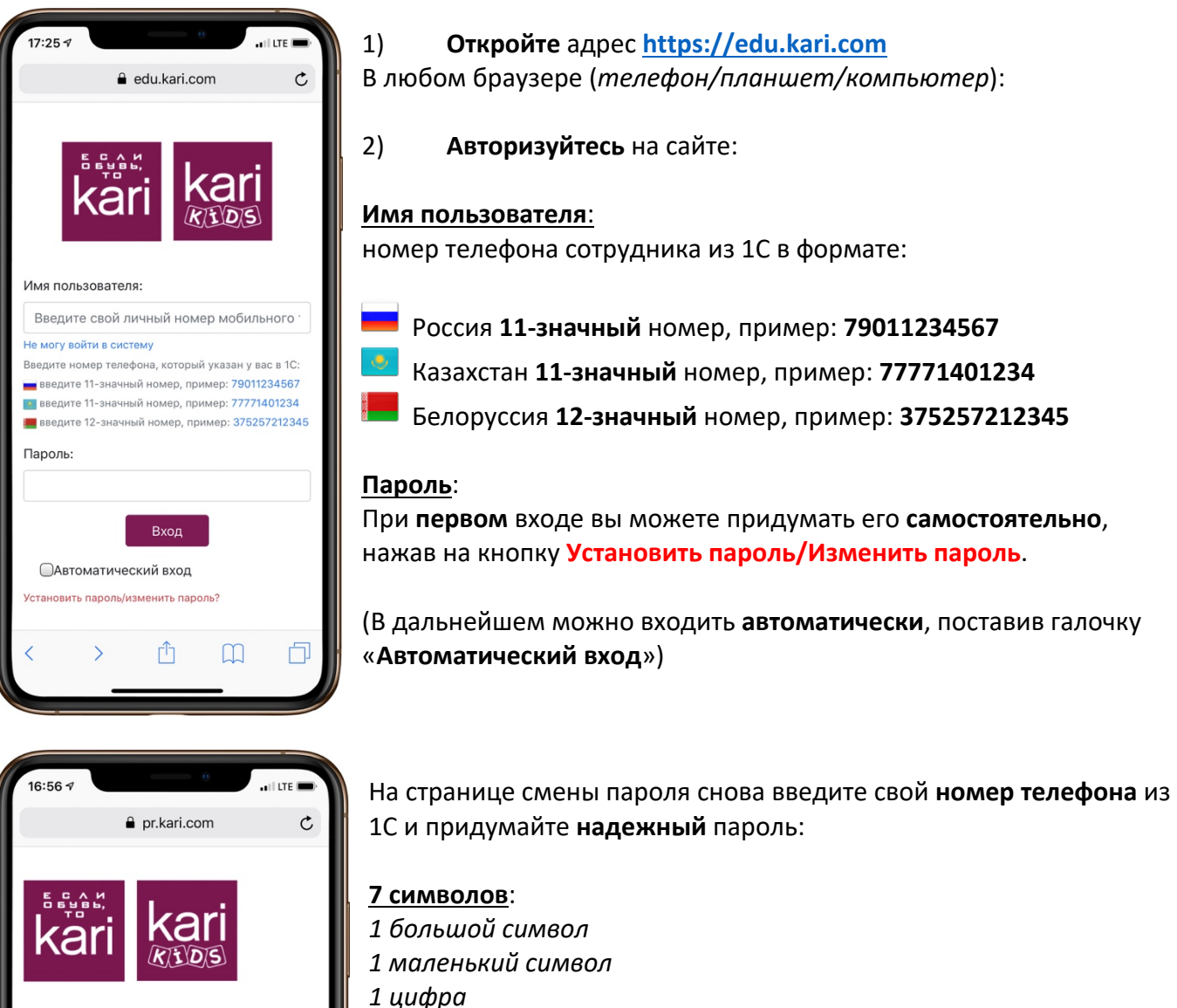

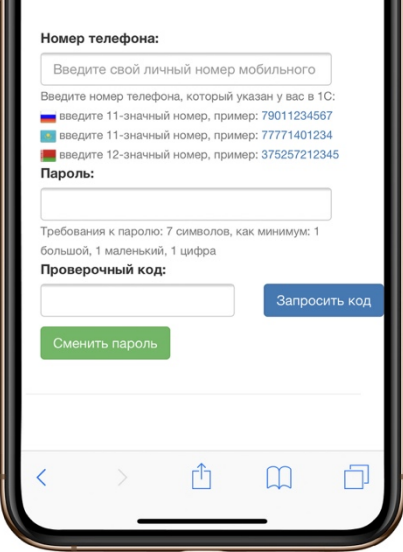

И нажмите **запросить код**

Код подтверждения придет в SMS, введите его и нажмите **Сменить пароль**.

Готово, теперь вы можете войти под своим новым паролем!

P.S. Если вы **забыли пароль** – вы **точно также** можете придумать себе новый!